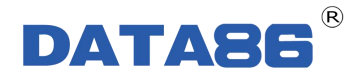

# 通用数传模块 (4G 透传 DTU) DATA-6105 使 用 说 明 书

唐山平升电子技术开发有限公司

地址:河北省唐山市高新技术开发区庆北道 37 号 售前咨询:0315-7353611 7353618 7353627 公司网址[:www.data86.com](http://www.data86.com)

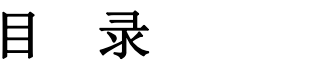

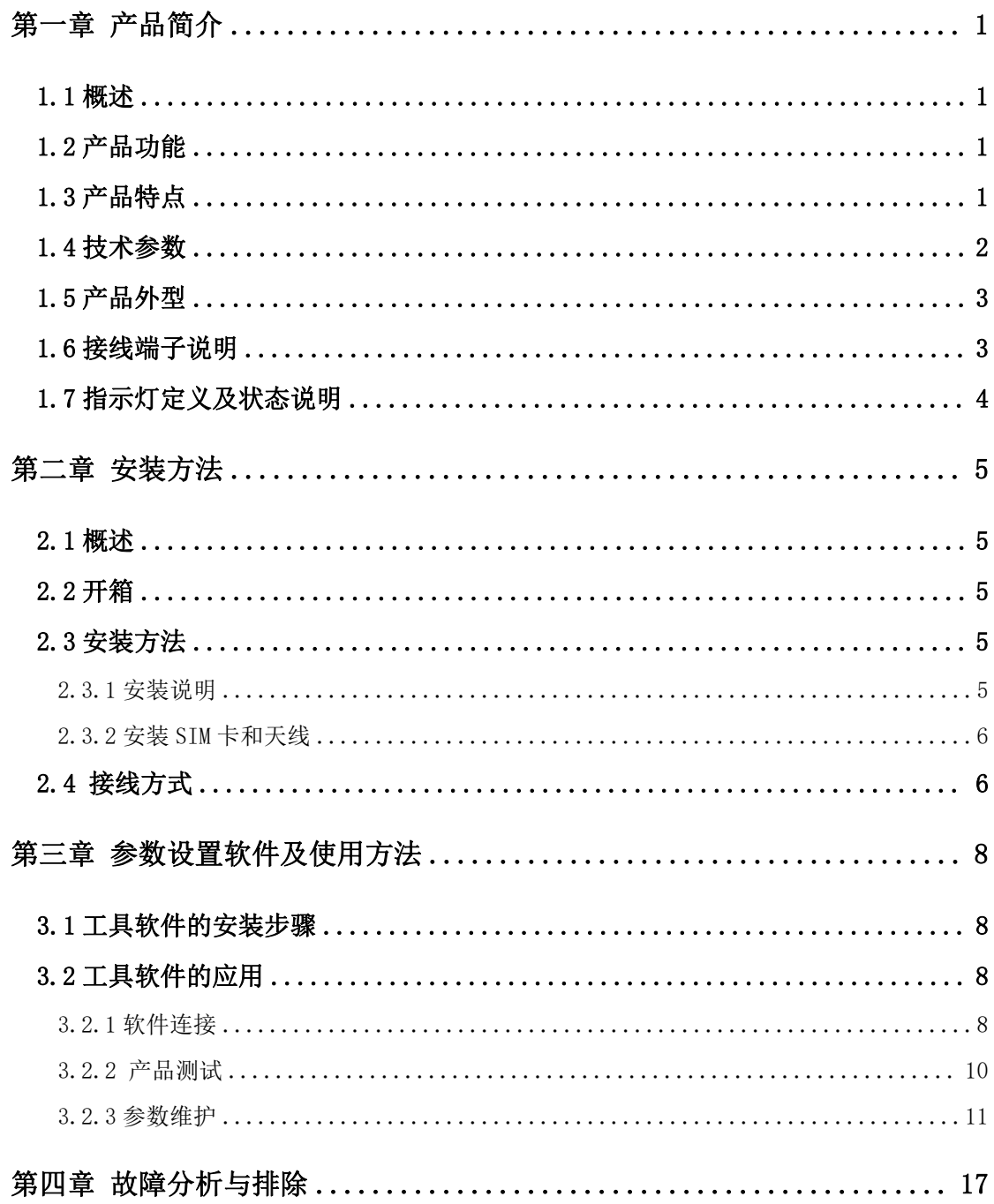

## 版权声明:

本使用说明书包含的所有内容均受版权法的保护,未经唐山平升电子技术开发有限公司 的书面授权,任何组织和个人不得以任何形式或手段对整个说明书和部分内容进行复制和转 载,并不得以任何形式传播。

## 商标声明:

DATA86<sup>®</sup>为唐山平升电子技术开发有限公司的注册商标。本文档提及的其他所有 商标或注册商标,由拥有该商标的机构所有。

### 注意:

由于产品版本升级或其他原因,本文档内容会不定期进行更新。除非另有约定,本文档仅作 为使用指导,本文档中的所有陈述、信息和建议不构成任何明示或暗示的担保。

# <span id="page-3-0"></span>第一章 产品简介

### <span id="page-3-1"></span>**1.1** 概述

通用数传模块(**4G** 透传 **DTU**)**DATA-6105** 是一款工业级数据无线通信产品,全面兼 容 4G/3G/2G (移动、联通、电信)通信网络,实现现场串口仪表/设备和监控中心的数据透 明传输,广泛应用于水利、石油、热力、燃气、供排水、工业、农业、电力、环保等行业。

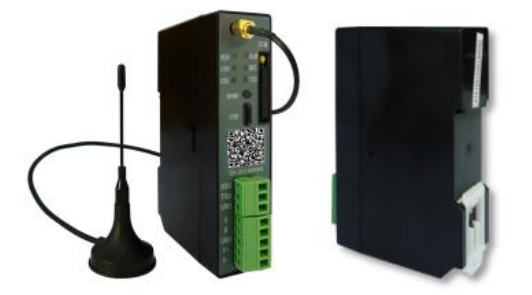

## <span id="page-3-2"></span>**1.2** 产品功能

- 通信功能: 通过 4G/3G/2G (移动/联通/电信) 通信网络实现设备联网。
- 采集功能:采集串口仪表/设备数据,如流量计、电能表、PLC 等。
- 远程管理功能:支持远程设参、程序升级。

## <span id="page-3-3"></span>**1.3** 产品特点

#### 快速对接上位机软件

提供便捷对接工具:协议开发包(动态链接库)、网络转串口工具。

- 多种设参方式
	- ◆ 电脑 USB 设参 → 蓝牙设参 → 云平台设参。
- 测试简单

"一按一扫"自动连接云平台,即可查看联网状态、进行数据收发测试。

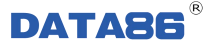

#### 实时在线工作模式

上电自动联网,长期保持网络连接,掉线自动恢复。

#### ● 通讯模式

支持联网模式:专线或专网

通讯方式(TCP\UDP)

寻址方式(固定 IP 或域名解析)

通信协议(透明协议或其他协议)

本机端口:指定或随机。

#### 数据自动缓存,确保不丢失。

内置数据缓冲区,上下行数据自动缓存,先进先出。 通讯网络短时中断,数据不丢失。

#### 接入点

可根据运营商自动搜索。

### <span id="page-4-0"></span>**1.4** 技术参数

 通信配置:4G(移动 TD-LTE、联通 TD/FDD-LTE、电信 TD/FDD-LTE) 3G(移动 TD-SCDMA、联通 WCDMA、CDMA2000)

2G(移动 GSM/GPRS、联通 GSM/GPRS,电信 GSM/CDMA)

- 接口配置:1 路 RS232 采集串口,1 路 RS485 采集串口
- 调试接口: 1 路 USB 调试口
- 串口数据格式:数据位(7、8、9)可选,默认 8;

停止位(1、2)可设, 默认 1:

校验位(奇、偶、无)可设定,默认无校验。

- 波特率: 300、1200、2400、4800、9600、14400、19200、28800、38400、43000、 56000、57600 (Bit/S),115200 可选, 抄表口默认 9600。
- 通信误码:  $\leq 10^{-6}$ 。  $-6\degree$
- 供电电源: 10V~30V DC。
- 工作环境:温度:-40~+85℃;湿度:≤95%。
- 维护方式:串口、网络、蓝牙(可选)。

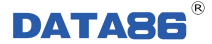

- 安装方式:导轨式。
- 外形尺寸: 100×74×25.4mm (含导轨尺寸)。

## <span id="page-5-0"></span>**1.5** 产品外型

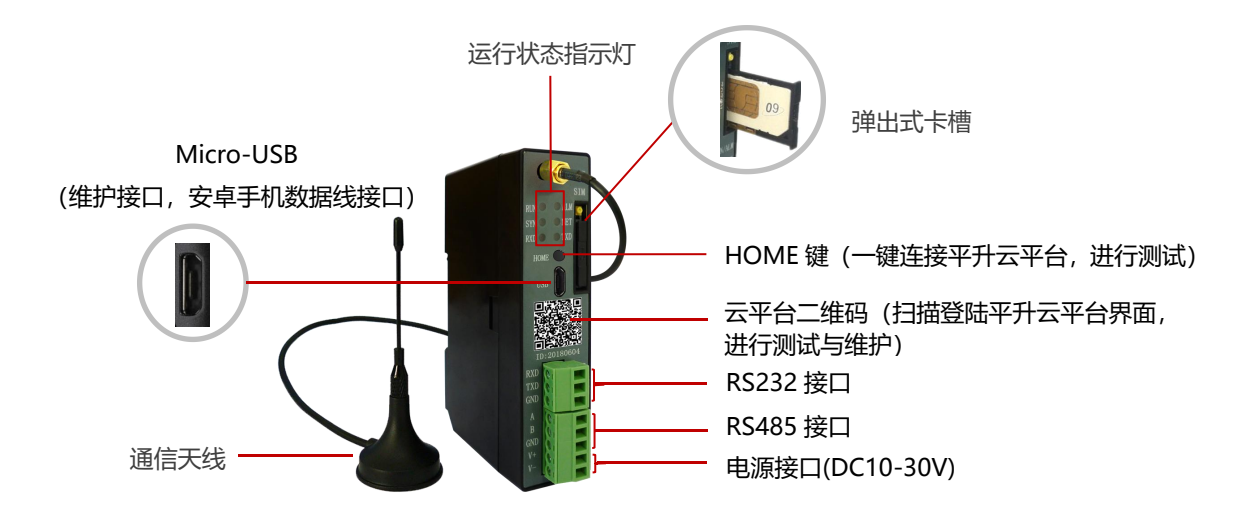

# <span id="page-5-1"></span>**1.6** 接线端子说明

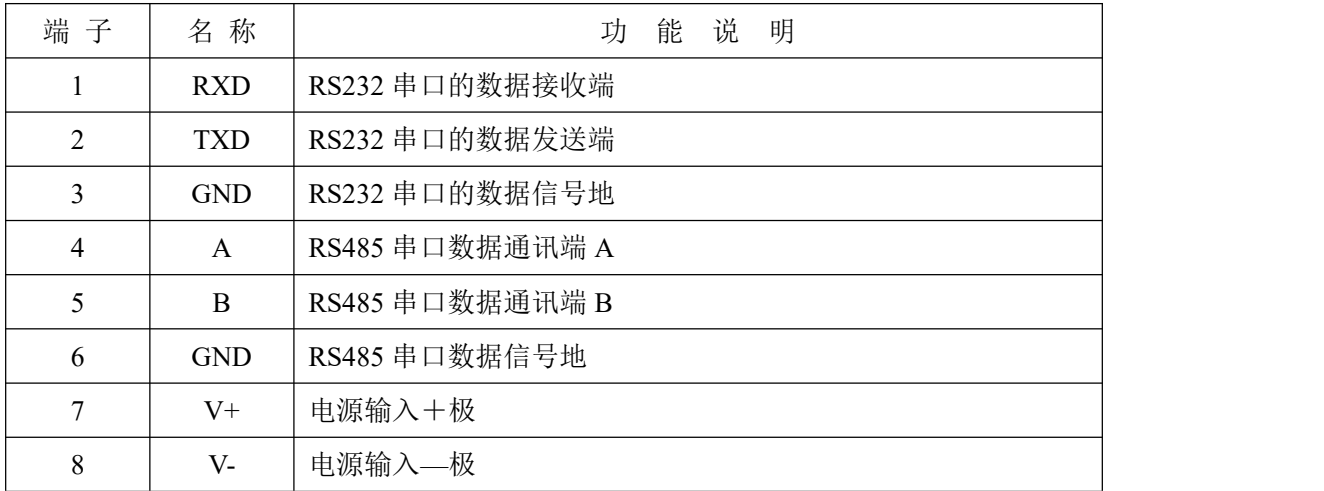

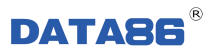

# <span id="page-6-0"></span>**1.7** 指示灯定义及状态说明

### 在 DATA-6105 的面板上有六个 LED 指示灯, 说明如下:

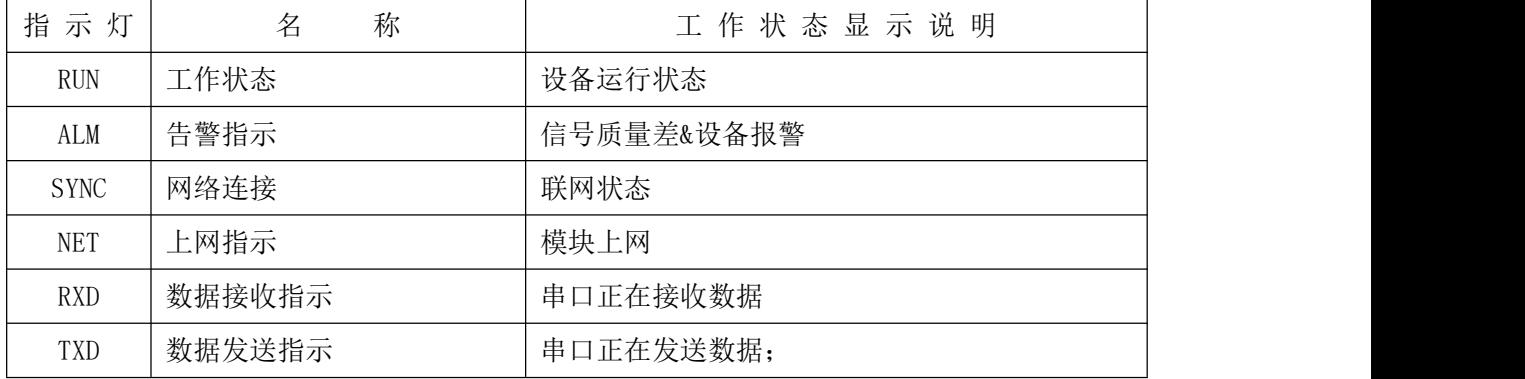

### 产品状态说明:

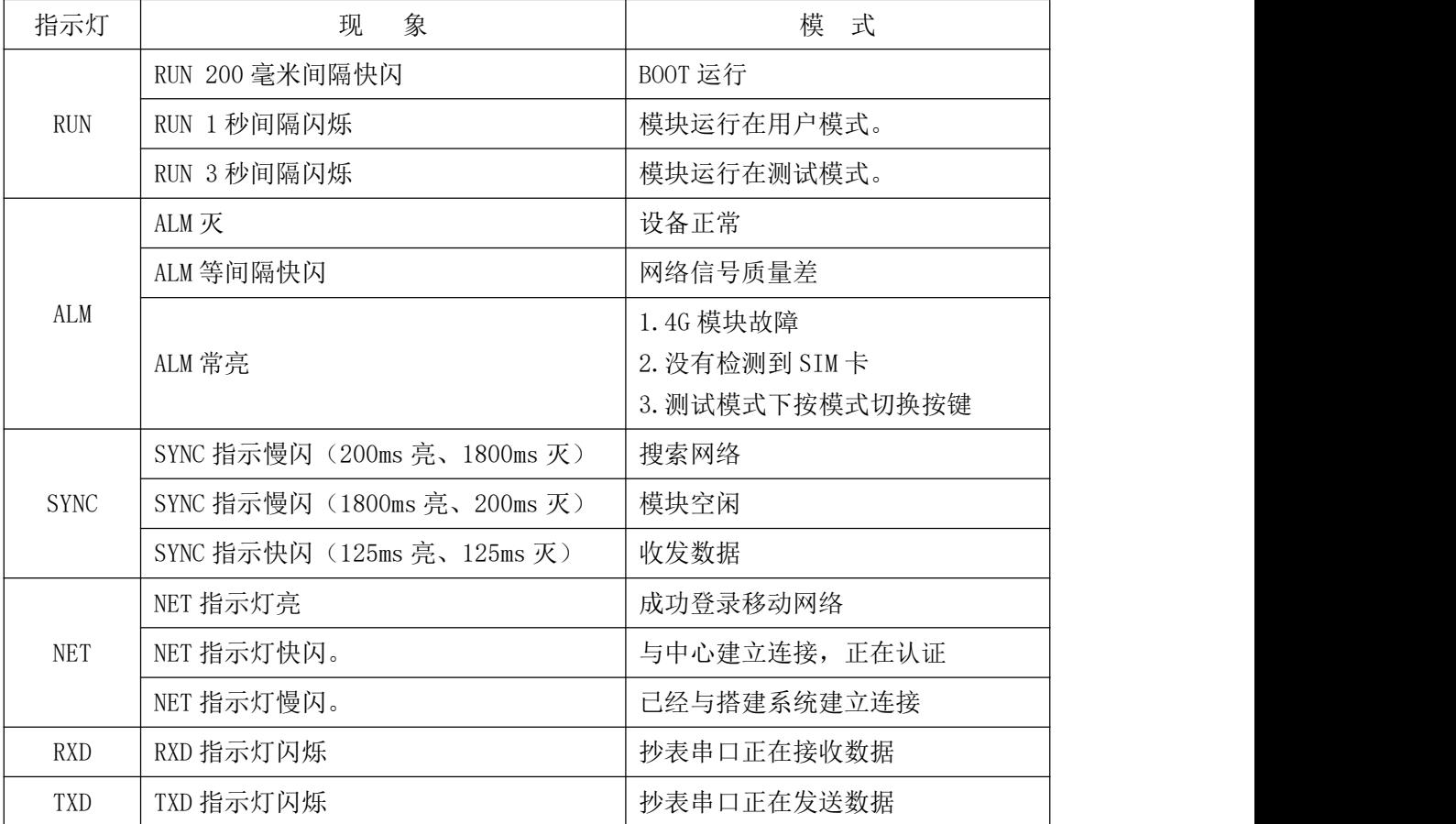

# <span id="page-7-0"></span>第二章 安装方法

### <span id="page-7-1"></span>**2.1** 概述

DATA-6105 必须正确安装和配置,方可达到设计的功能,为保证正确安装,请用户仔 细阅读说明书。

注意事项: 请不要带电安装。

### <span id="page-7-2"></span>**2.2** 开箱

为了安全运输,DATA-6105 通常需要合理的包装,当您开箱时请保管好包装材料,以 便日后需要时使用。

包装包括下列组成部分:

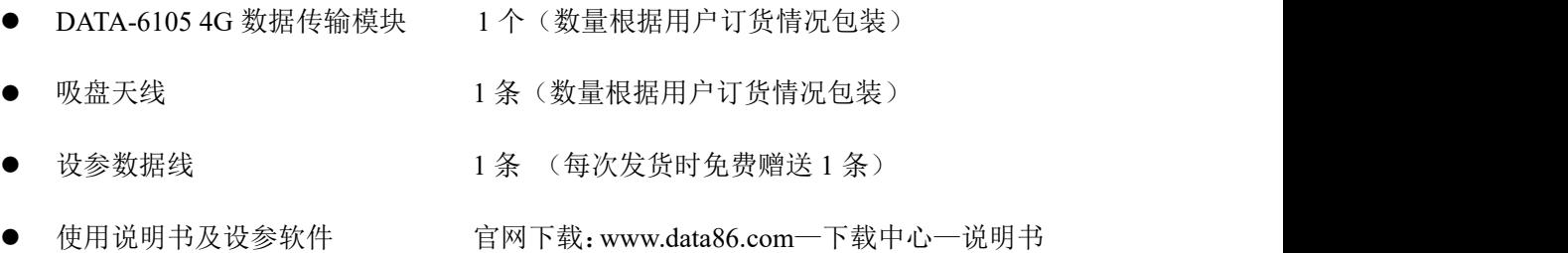

详细地址: http://www.data86.com/wp-content/uploads/BigFile/DATA-6105.rar

#### 开箱后请清点物品数量,具体的数量与用户订货合同一致。

### <span id="page-7-3"></span>**2.3** 安装方法

#### <span id="page-7-4"></span>2.3.1 安装说明

安装方式:导轨式。

<span id="page-7-5"></span>安装尺寸: 标准 DIN-35mm 导轨卡具。

### **2.3.2** 安装 **SIM** 卡和天线

注意:请按如下顺序进行操作。切勿在接通电源后安装 SIM 卡,否则将造成模块损坏。

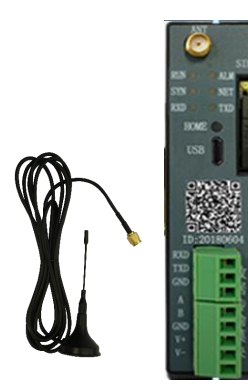

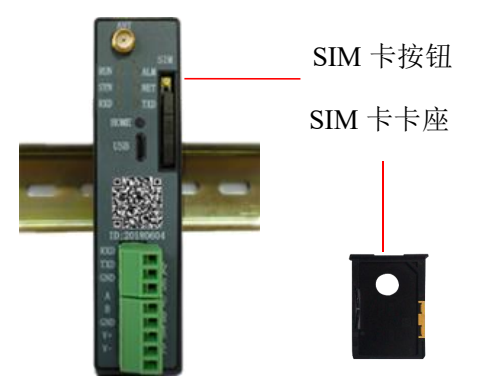

图 1、打开包装,取出吸盘天线和 DATA-6105 模块。 图 2、按下 SIM 卡按钮,取出 SIM 卡卡座。

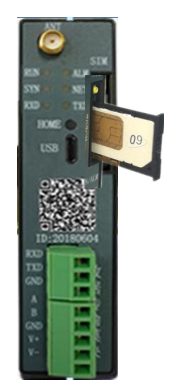

<span id="page-8-0"></span>图 3、将 SIM 卡放入到卡架上,并将卡 架放回模块中。

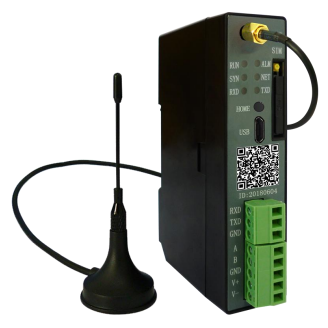

图 4:安装吸盘天线并拧紧。

# **2.4** 接线方式

DATA-6105 配置为 1 路 RS232 接口、1 路 RS485 接口。

其接线方式如下:

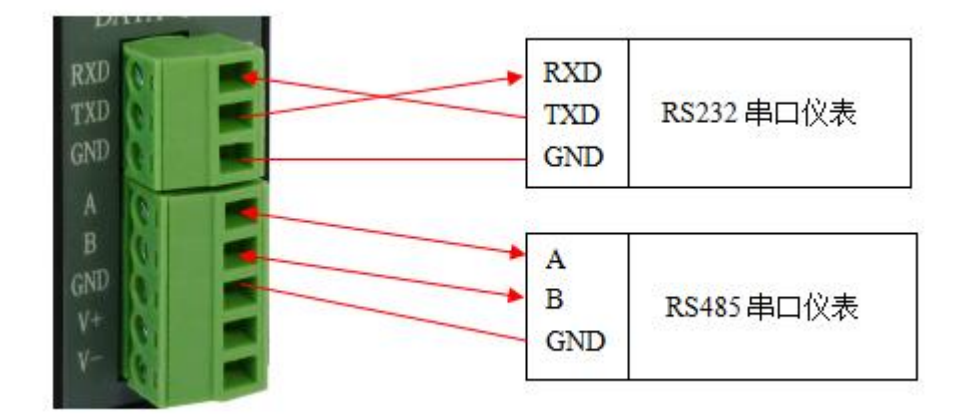

# <span id="page-10-0"></span>第三章 参数设置软件及使用方法

工具软件需安装在 Windows XP SP2 及以上版本或者是 Windows Server 2003 及以上版 本的操作系统环境下。

### <span id="page-10-1"></span>**3.1** 工具软件的安装步骤

1. 安装维护工具:双击或右击运行安装程序,按照步骤依次安装。高级系统在安装过 程会有运行权限提示,请以管理员身份允许程序运行。

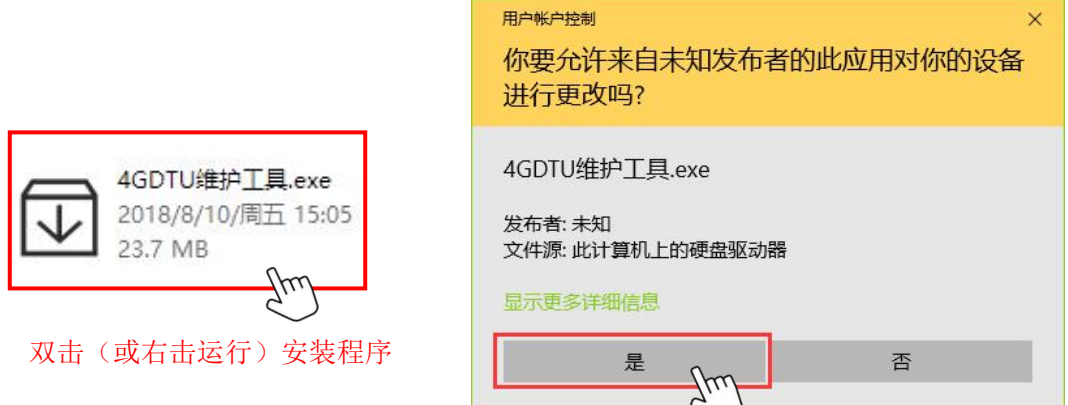

2. 安装 USB 驱动:4G DTU 产品维护 USB 口需要安装驱动程序,我们在维护工具安装 包中集成了 USB 驱动程序,请您根据自己的需要选择对应操作系统类型安装。x86 为 32 位操作系统使用; x64 为 64 位系统使用。如下图 (Win10-64 位系统)示例:

<span id="page-10-3"></span><span id="page-10-2"></span>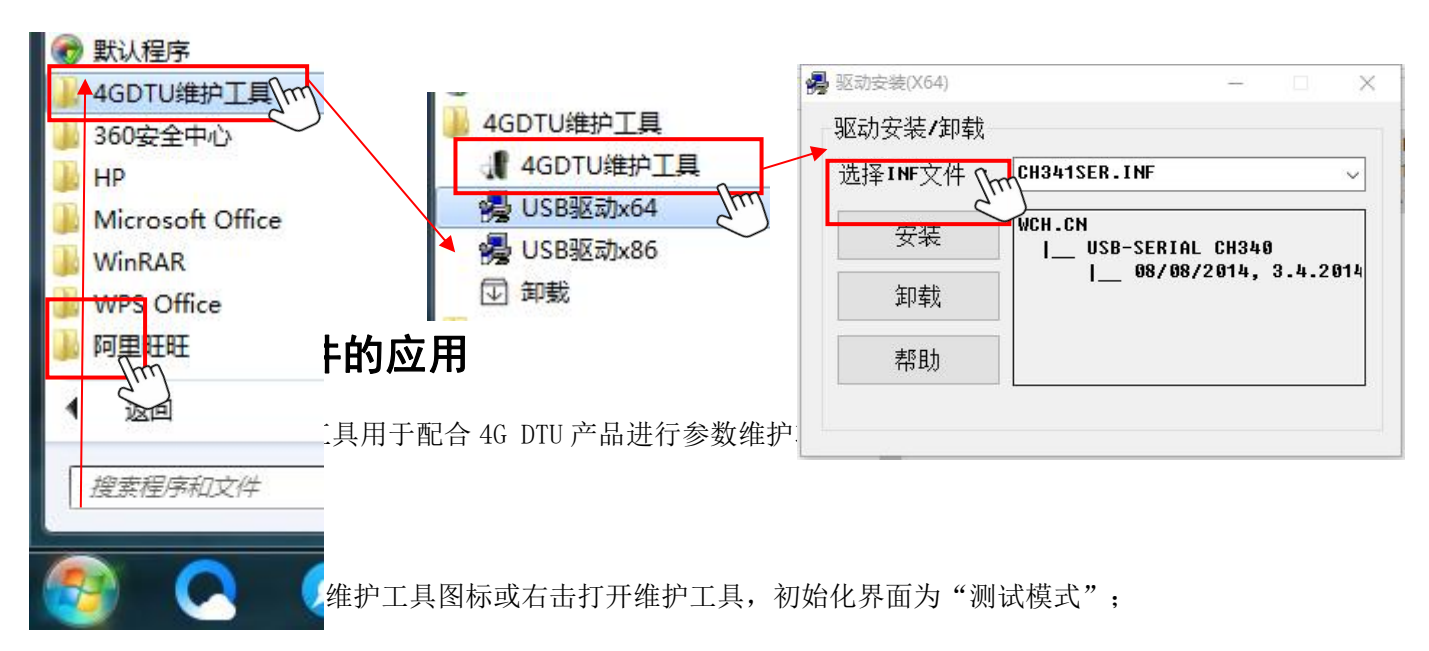

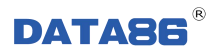

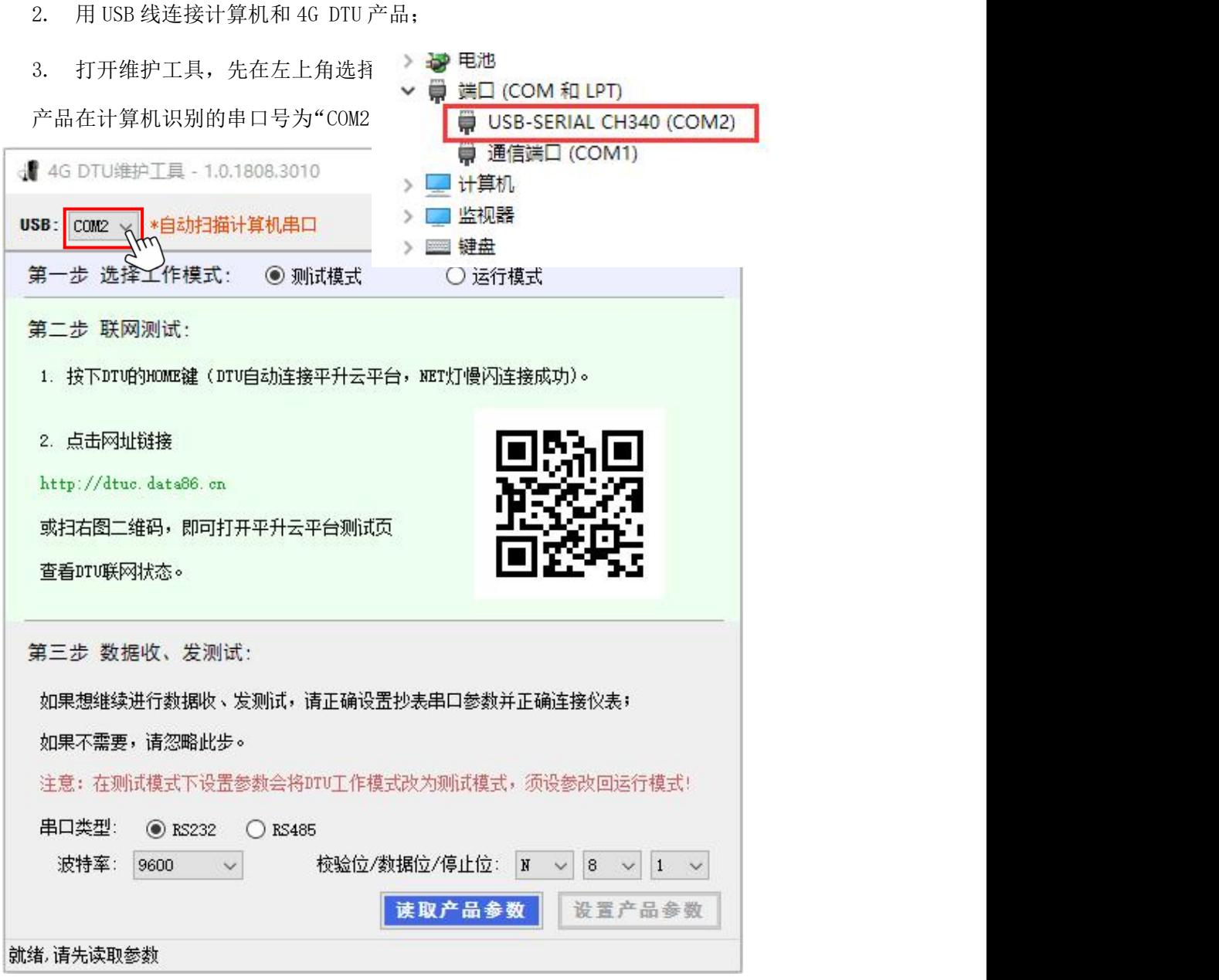

备注: COM2 为计算机自动识别的一个串口(型号为 CH340 的 USB 转串口), 可右 击"我的电脑"选择设备管理器查看此信息。

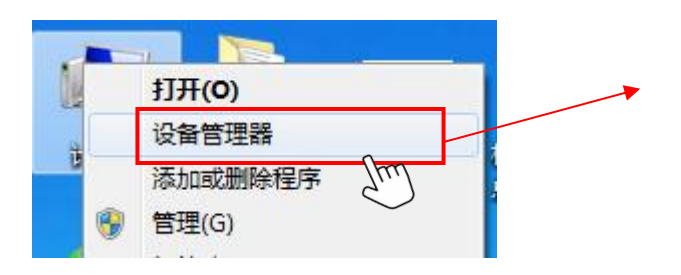

4. 选择好计算机连接串口,您就可以对 4G DTU 产品进行测试或读设参操作了。

#### <span id="page-12-0"></span>**3.2.2** 产品测试

1. 点击 | 读取产品参数 | 涉取成功, 会显示产品 ID, 如图示蓝色 SN 链接, 点击链接 即可连接到平升云平台,测试产品网络;

2. 在"测试模式"下,界面显示的网址链接和二维码均可链接到平升云平台网站。用 手机浏览器扫描二维码即可用手机登录平升云平台网站;

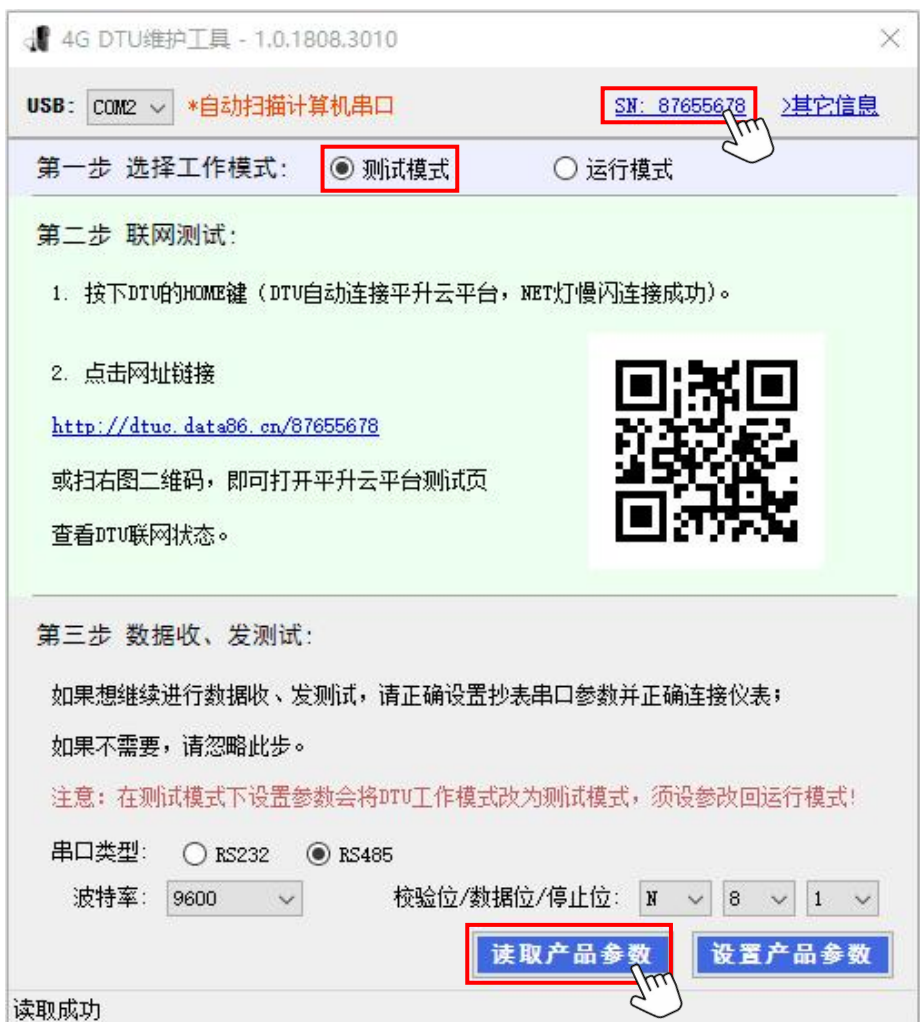

3. 网络连接正常,可以配合抄表串口参数测试抄表,此项测试在云平台实现;

4. 点击"其它信息",可显示产品网络通讯参数详情,包括信号质量、连接状态等, 在产品正常上网情况下显示有效信息,未联网情况下显示未连接的默认信息。

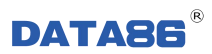

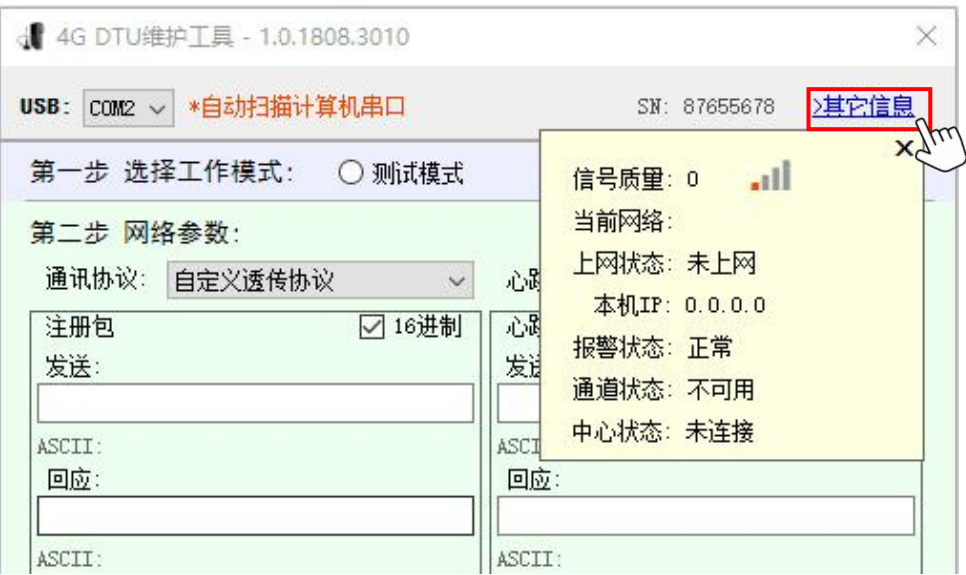

### <span id="page-13-0"></span>**3.2.3** 参数维护

测试成功 4GDTU 产品投入使用, 须将产品设置为"运行模式", 并配置中心参数和抄表

参数,如下图所示。

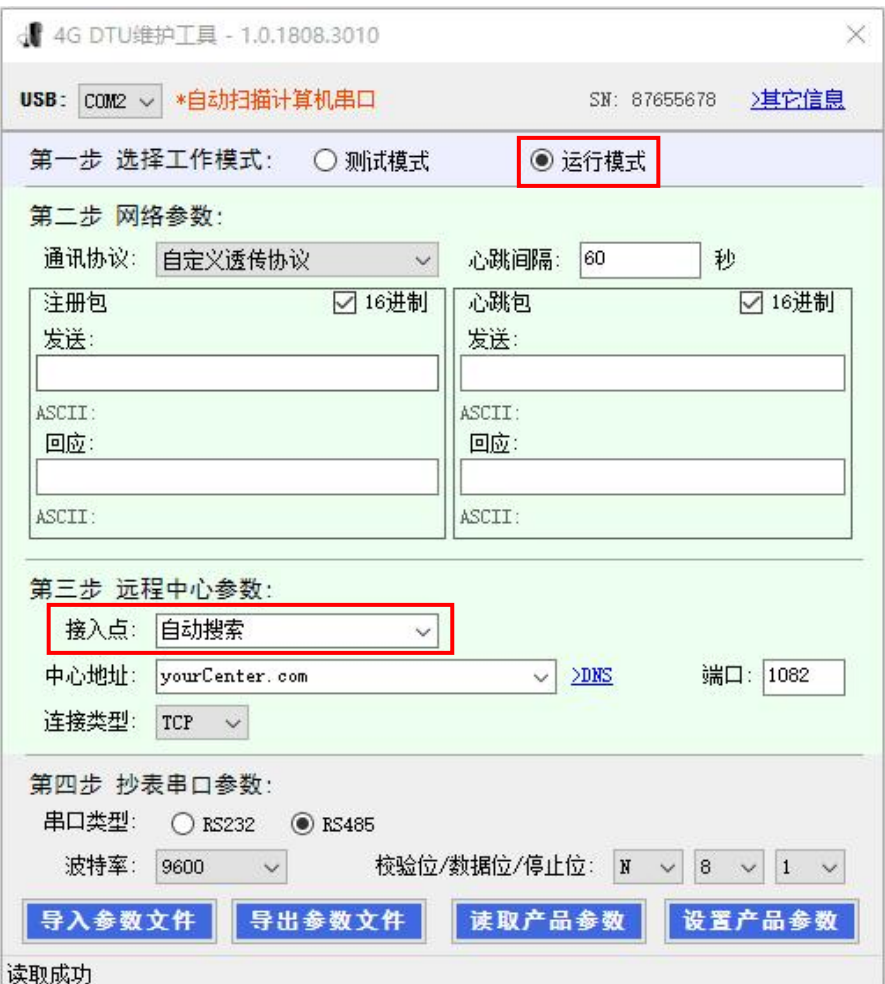

接入点:自动搜索,当设备工作在公网模式时,可设置接入点为自动搜索,此时设备会根 据运营商自动选择合适的接入点。

1. 通讯协议选择为"平升透传协议"时,使用平升透传协议处理产品网络通讯的注册

帧和心跳帧,数据帧透明传输,帧内容不可编辑;

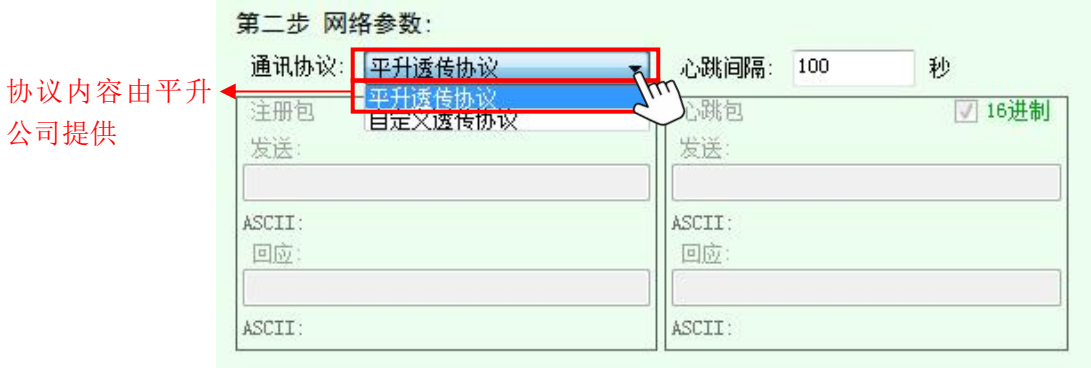

2. 使用"自定义协议"进行网络通讯,您可以自定义产品网络通讯的注册帧和心跳帧,

数据帧仍透明传输。注册帧和心跳帧支持 ASCII 码或十六进制码,最长 32 个字节。举例如

 $\overline{\Gamma}$ :

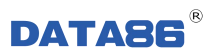

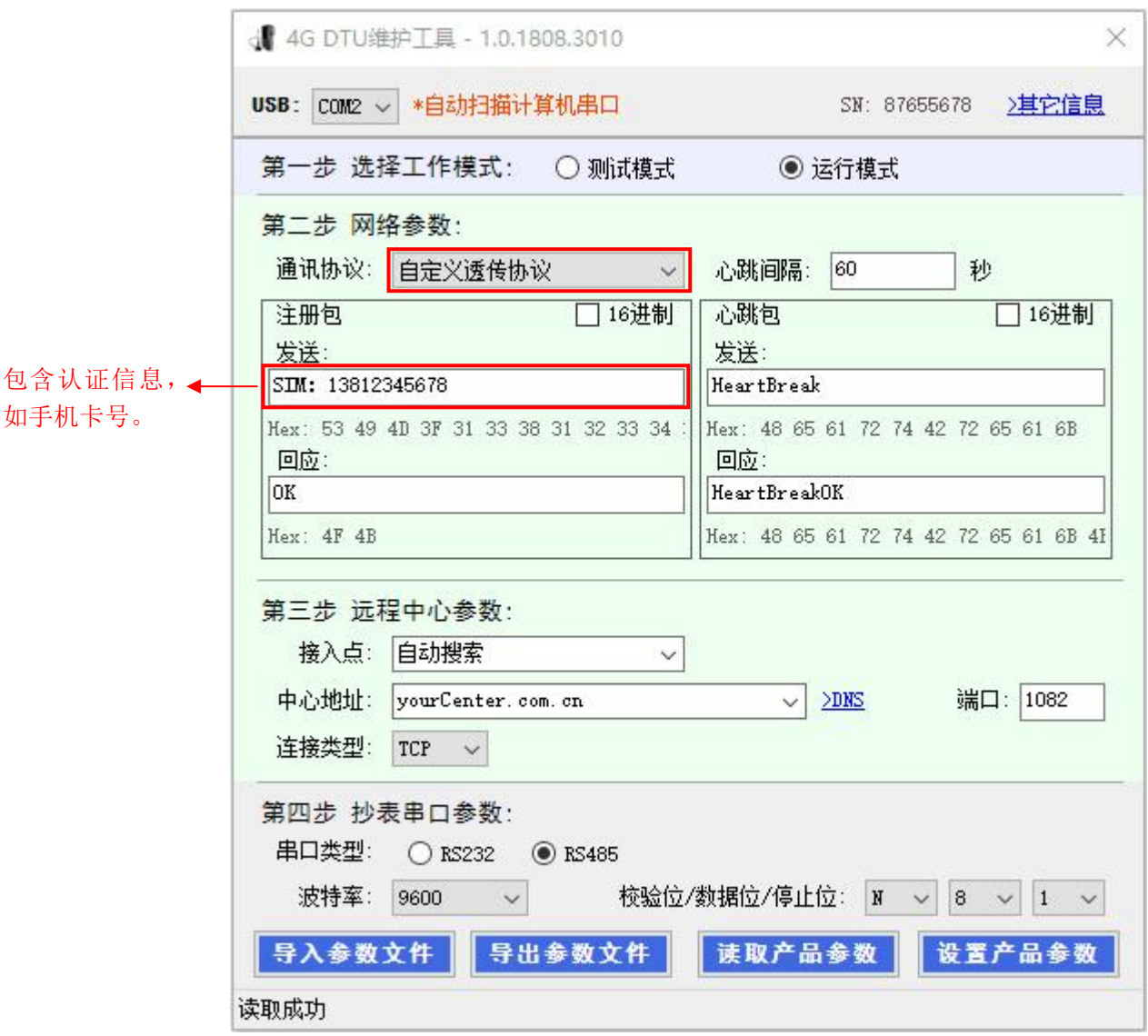

3. 中心服务器支持您自己的服务器或使用"平升透传云"平台。如果您需要使用平升 透传云,需要同我们申请"用户识别码",来保证您系统的独立性;"用户识别码"可以用 来进行网内通讯,同时也是您登录平升透传云配置网内通讯规则的重要识别信息。

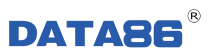

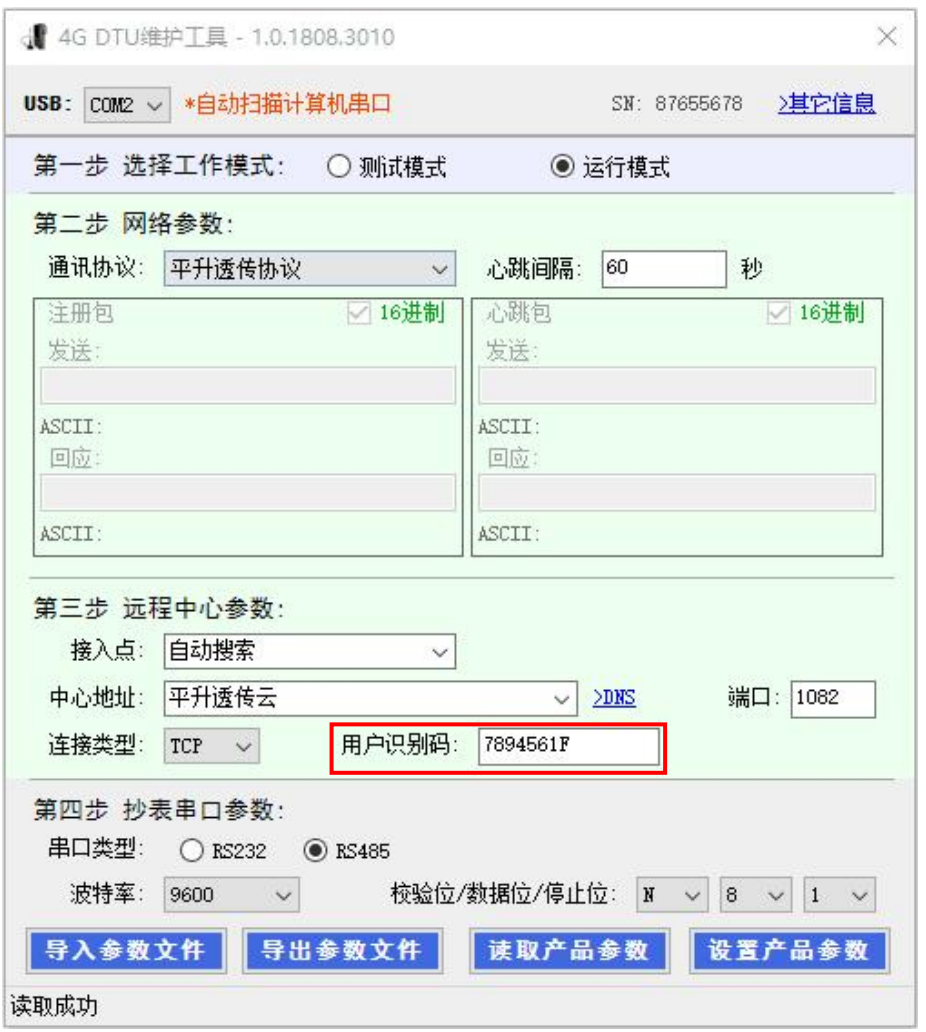

4. 当您想连接自己的中心,产品支持固定 IP 或域名两种形式,点击"DNS"链接可以

设置 DNS 服务器, 如下图所示;

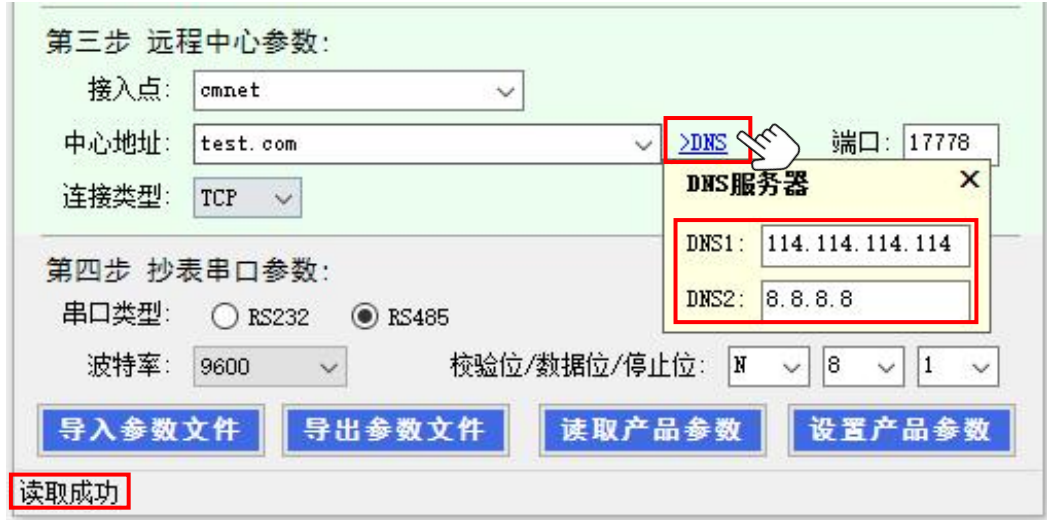

**DATA86<sup>®</sup>** 

5. 您读设参的操作结果,除弹窗提示外,也可以在最下方状态栏查看到您上次的操作

及操作结果,如上图"读取成功"。

6. 关于连接类型,我们提供了两种 UDP/TCP,可根据您实际情况进行选择。

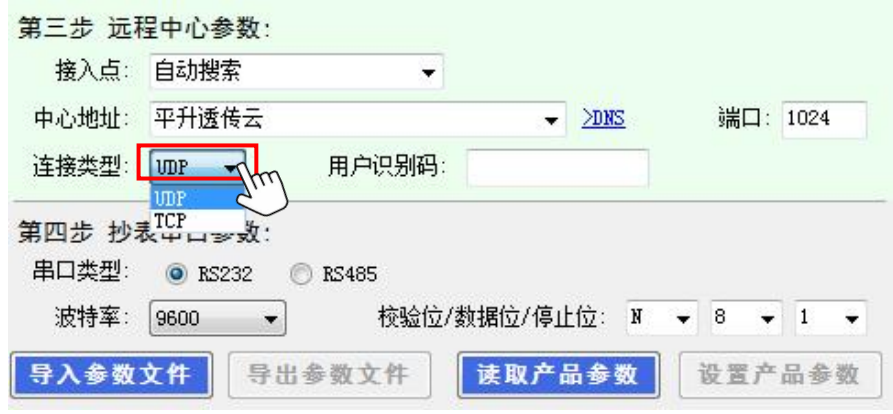

7. 串口抄表参数,串口类型根据您所接仪表进行选择,RS232/RS485,波特率、校验位、

数据位、停止位,根据您所接仪表进行选择。

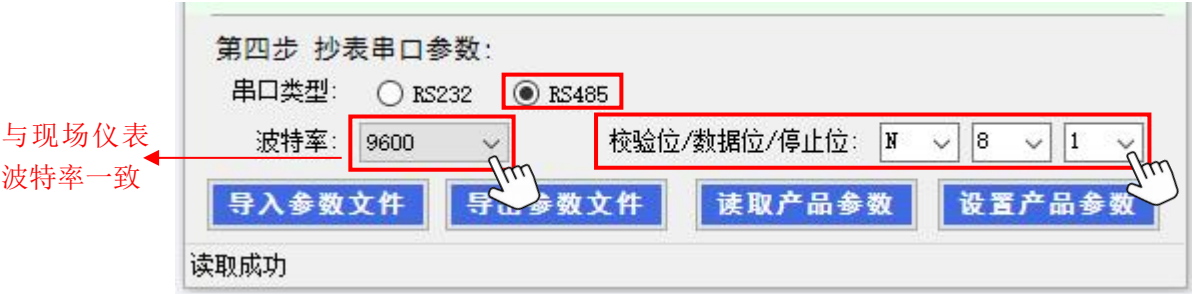

8. 参数信息填写完毕后,点击设置产品参数,即完成设参。

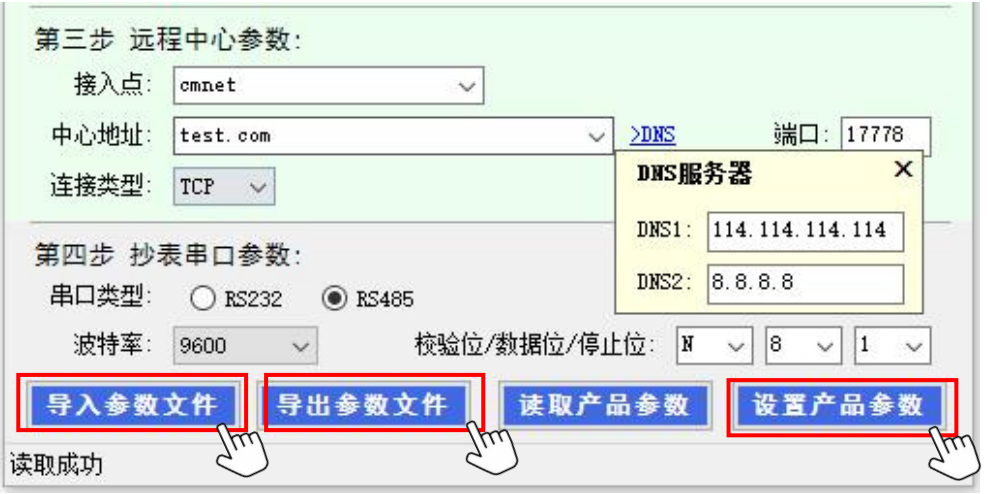

备注: 在运行模式下支持导入、导出参数功能, 对参数进行备份管理, 此功能可以为多 台产品设置参数,同时支持在没有连接产品的情况下查看参数文件。导出参数文件是 bin 格式,包含校验信息。

# <span id="page-19-0"></span>第四章 故障分析与排除

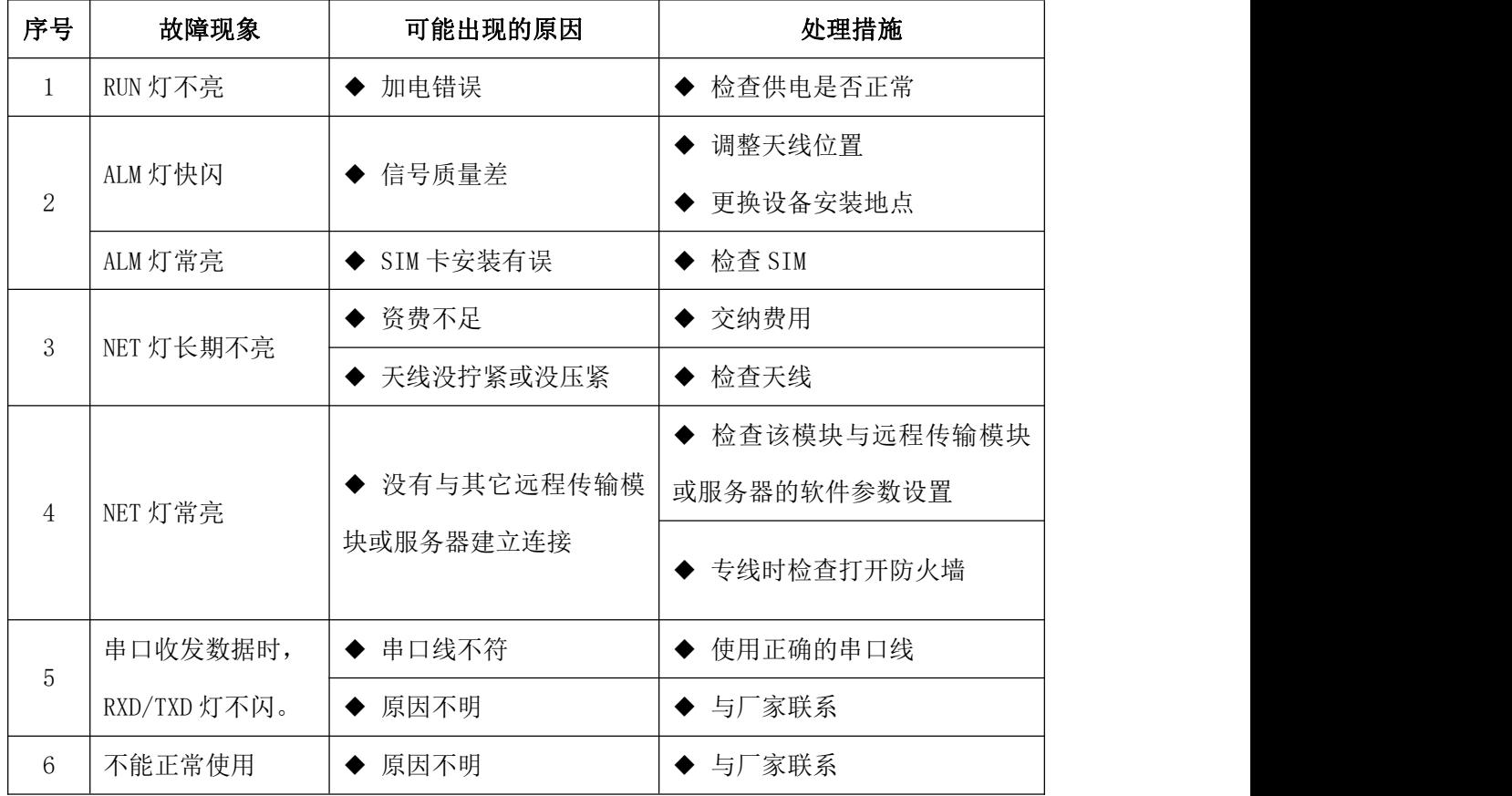